# 講演動画作成手順

# [使用ソフト]

- 使用するソフトは講演用に作成されたパワーポイントのみです。
- 別途特殊なソフトはございません。パワーポイントの「ビデオの作成」 機能を利用し動画を作成いただけます。 ※Macintoshでは2019以降のバージョンのパワーポイントでないと 「ビデオの作成」に対応しておりませんのでご注意ください。
- PCのマイク(外部マイクをPCに接続しても可)を利用します。
- 必要に応じてPCのカメラを利用し収録いただいても結構です。

1. 講演に使用するパワーポイントを開く(※パワーポイントのバージョン違いによって若干画面が違う場合がございます)

2.パワーポイントの「スライド ショー」タブをクリックする。

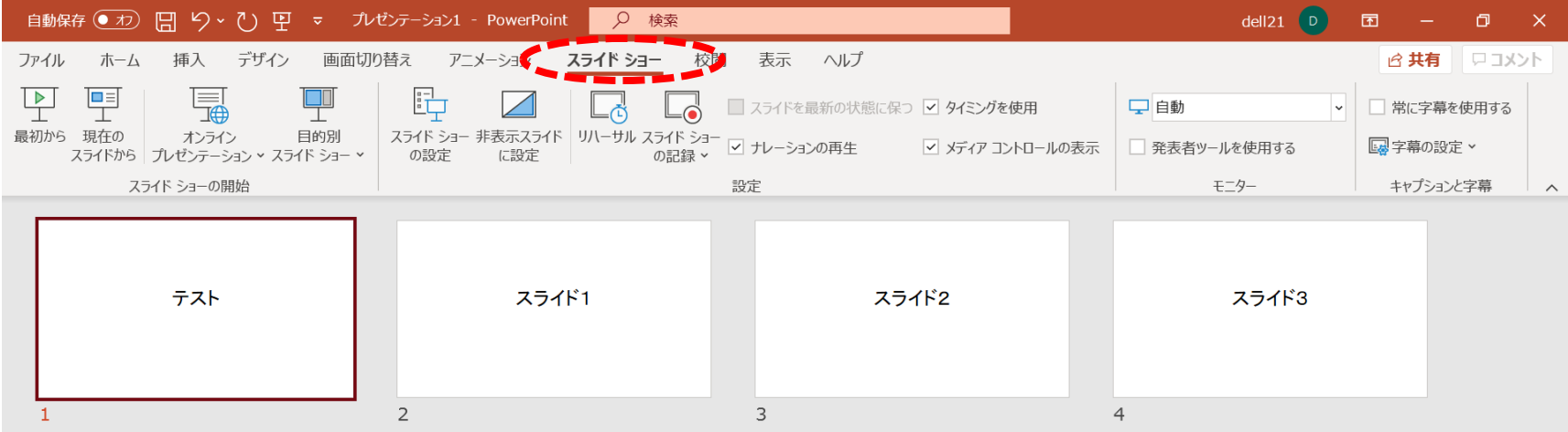

#### 3. スライド1枚目が選択されていることを確認する。

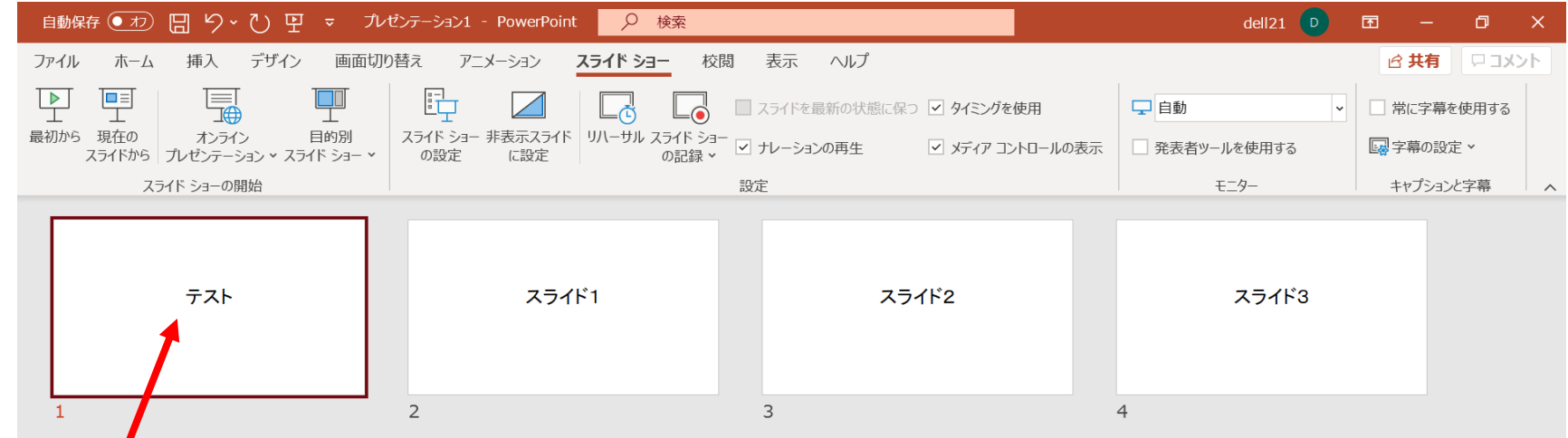

注意!)この次の手順で記録が開始します。別スライドが選択されていた場合、そこからの開始となります。

4.「スライド ショーの記録」をクリックします。 「先頭から記録」をクリック

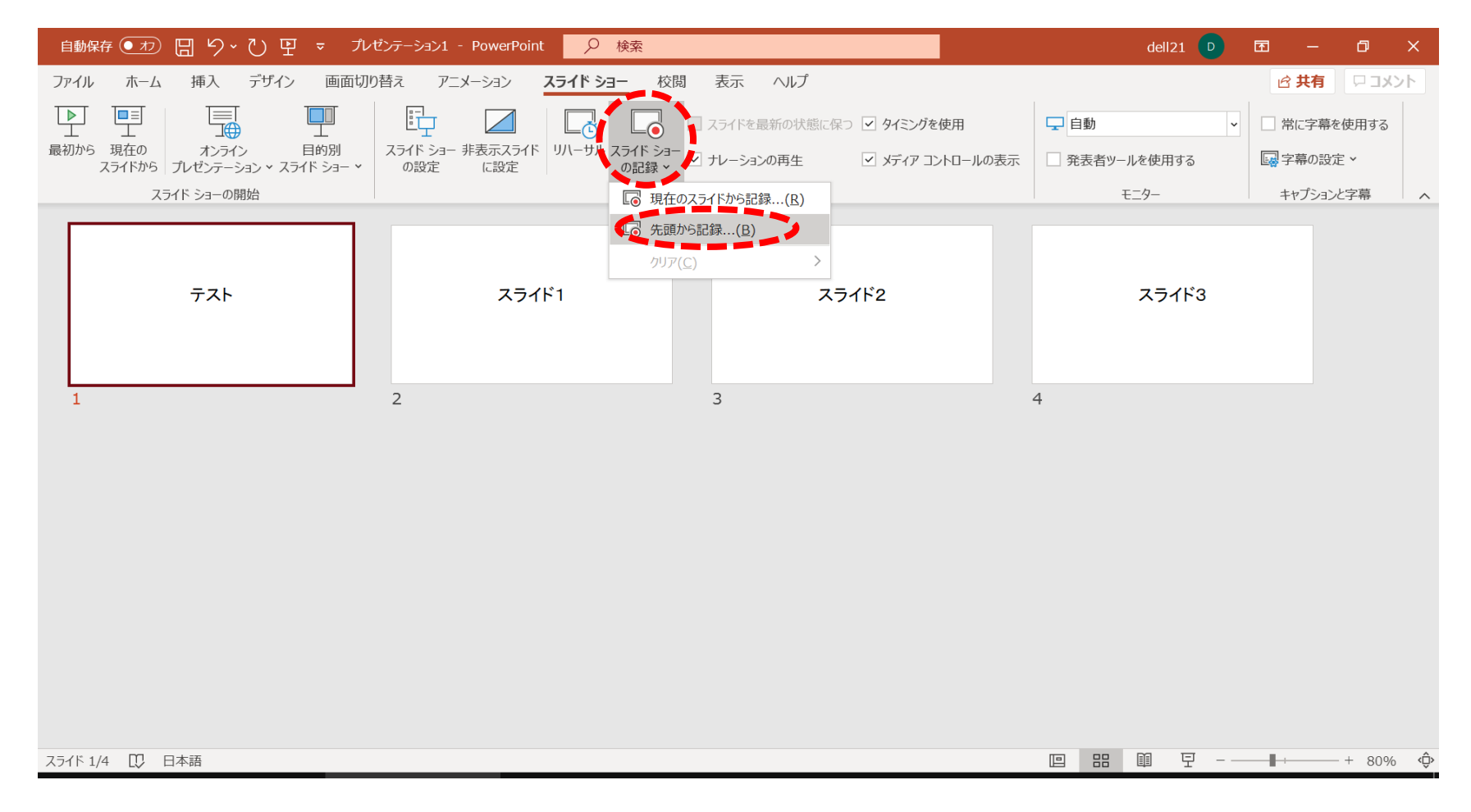

※途中から撮り直したい場合は取り直したいスライドを選択し、「現在のスライドから記録」をクリック

#### 5.以下の画面が立ち上がります。

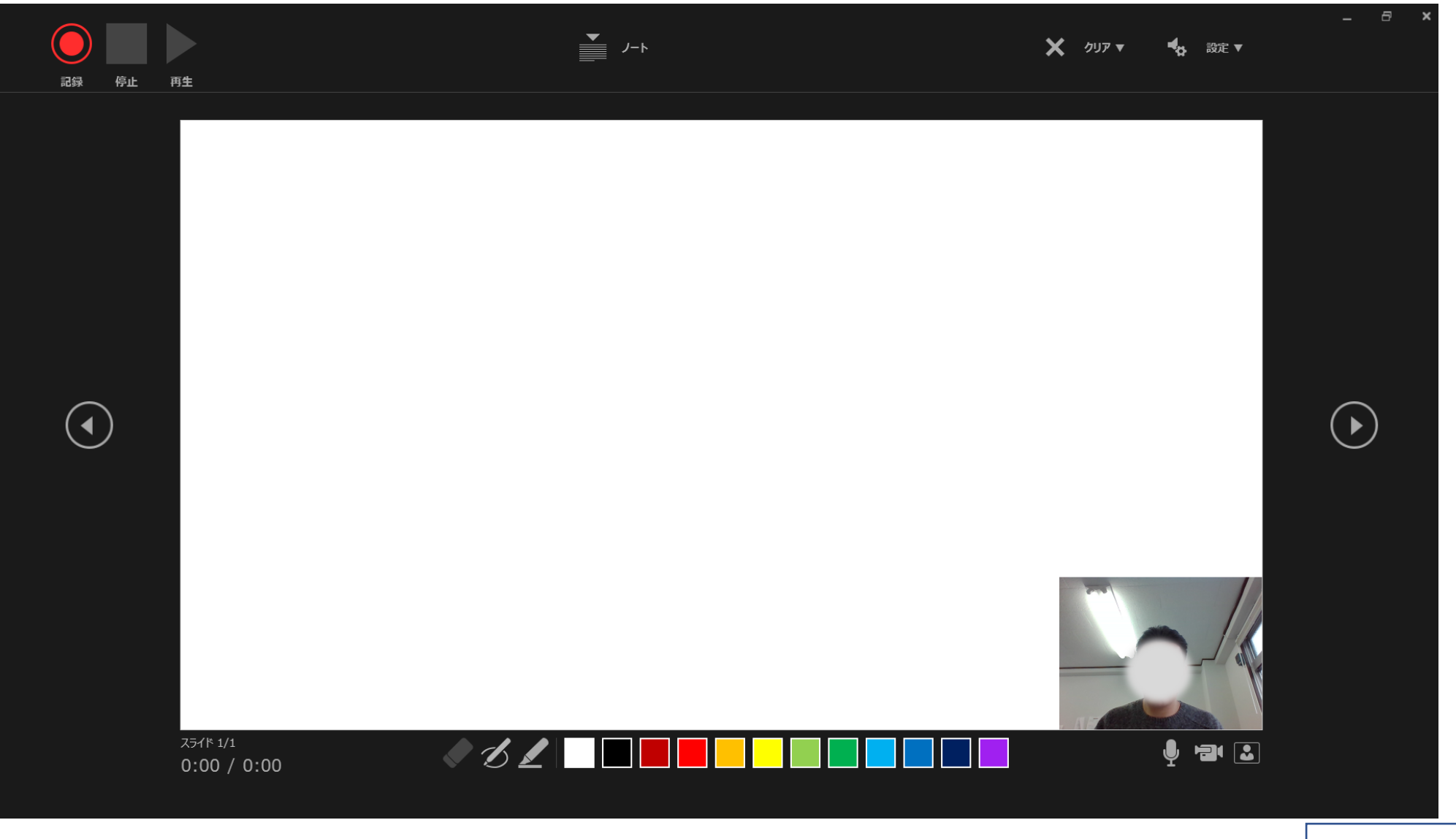

6. マイクがONになっていることを確認して<u>「記録」</u>をクリックしてください。カウントダウン後、動画記録が始まります。

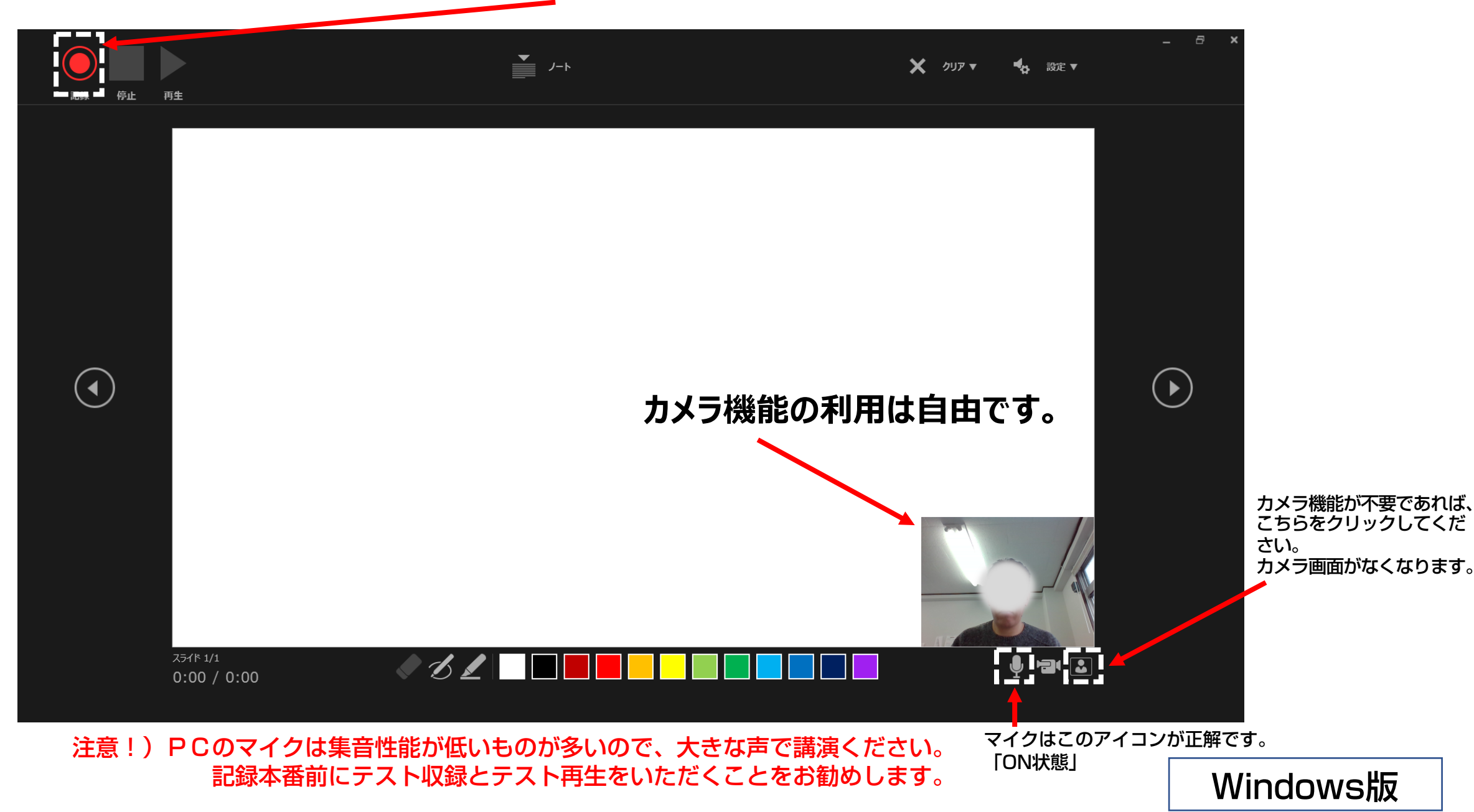

7. 講演が終わりましたら「停止」をクリックし、右上の「×」をクリックし、画面をとじてください。

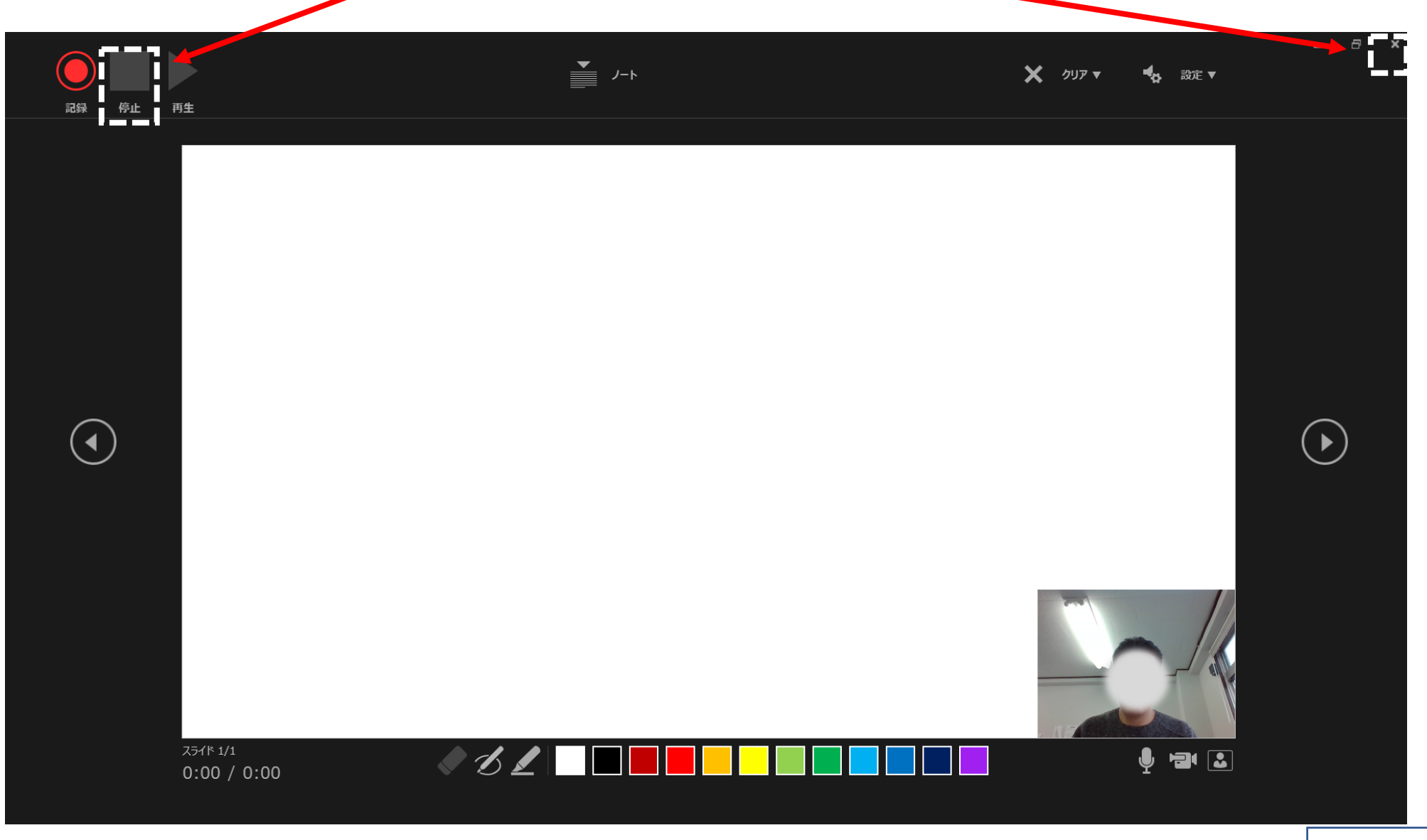

#### 8. <u>「エクスポート」→「ビデオの作成」→「フルHD(1080 p)」完全高画質(1920×1080)</u>をクリックする。

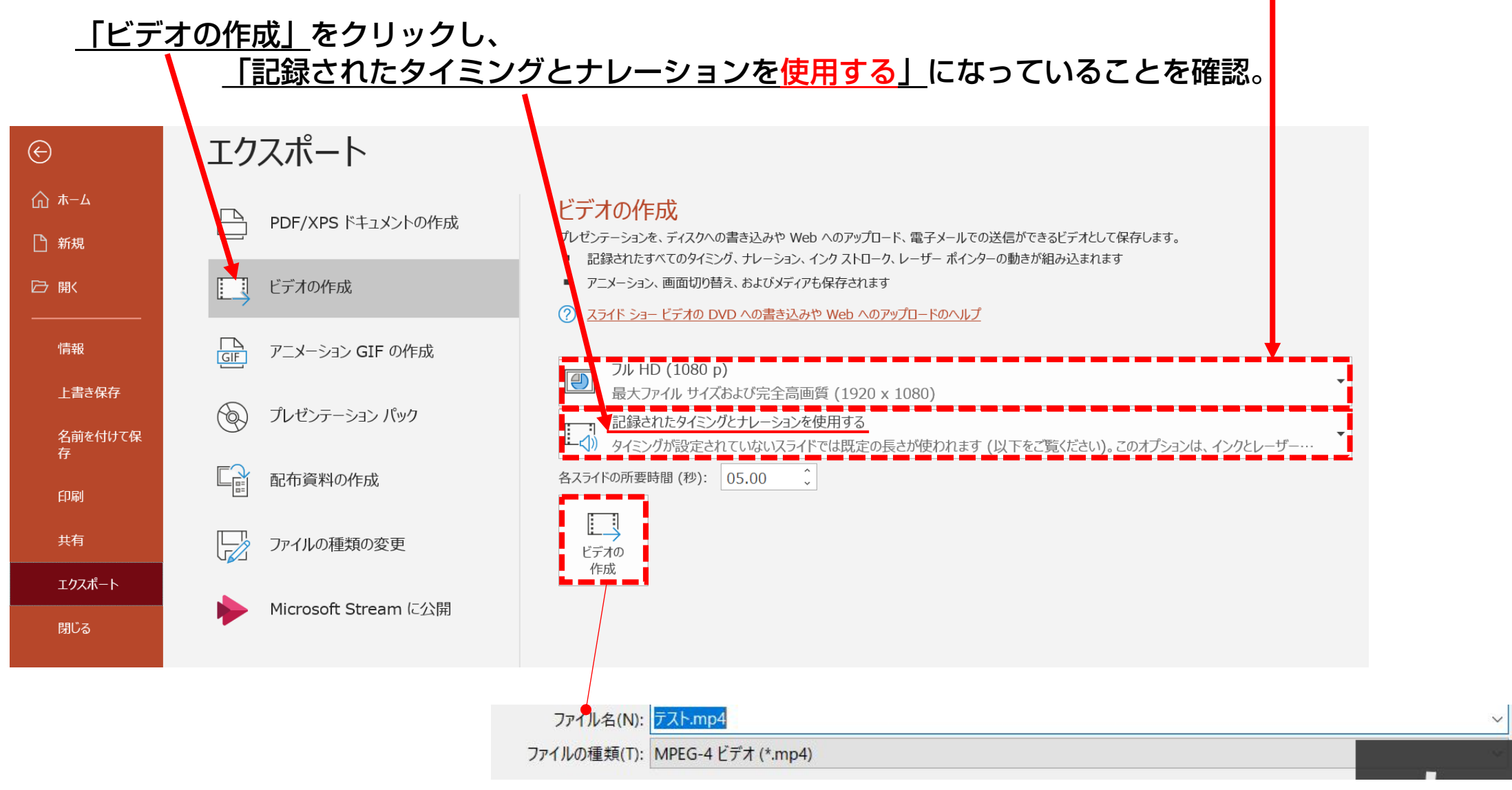

枠内のボタンをクリックし、「MPEG-4ビデオ(mp4)」で保存してください。